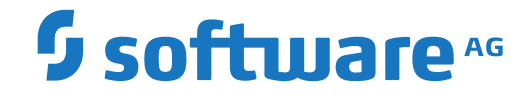

**webMethods EntireX**

**EntireX UDDI Registration**

Version 10.3

October 2018

**WEBMETHODS** 

This document applies to webMethods EntireX Version 10.3 and all subsequent releases.

Specifications contained herein are subject to change and these changes will be reported in subsequent release notes or new editions.

Copyright © 1997-2018 Software AG, Darmstadt, Germany and/or Software AG USA, Inc., Reston, VA, USA, and/or its subsidiaries and/or its affiliates and/or their licensors.

The name Software AG and all Software AG product names are either trademarks or registered trademarks of Software AG and/or Software AG USA, Inc. and/or its subsidiaries and/or its affiliates and/or their licensors. Other company and product names mentioned herein may be trademarks of their respective owners.

Detailed information on trademarks and patents owned by Software AG and/or its subsidiaries is located at http://softwareag.com/licenses.

Use of this software is subject to adherence to Software AG's licensing conditions and terms. These terms are part of the product documentation, located at http://softwareag.com/licenses/ and/or in the root installation directory of the licensed product(s).

This software may include portions of third-party products. For third-party copyright notices, license terms, additional rights or restrictions, please refer to "License Texts, Copyright Notices and Disclaimers of Third-Party Products". For certain specific third-party license restrictions, please referto section E of the Legal Notices available under"License Terms and Conditions for Use of Software AG Products / Copyright and Trademark Notices of Software AG Products". These documents are part of the product documentation, located at http://softwareag.com/licenses and/or in the root installation directory of the licensed product(s).

Use, reproduction, transfer, publication or disclosure is prohibited except as specifically provided for in your License Agreement with Software AG.

#### **Document ID: EXX-EEXXUDDIREGWIZARD-103-20191129**

# **Table of Contents**

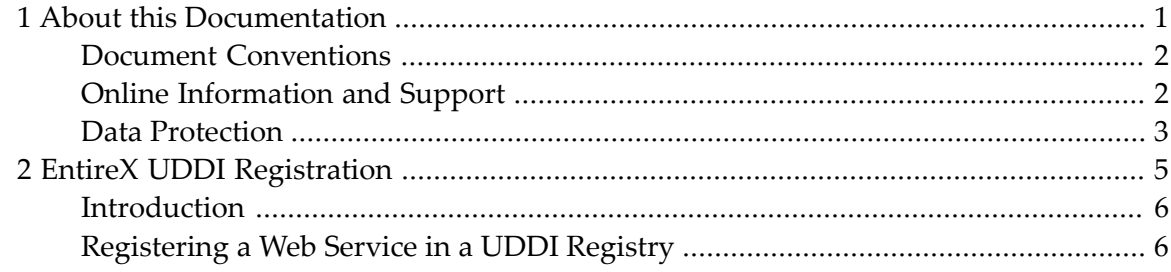

### <span id="page-4-0"></span> $\mathbf{1}$ **About this Documentation**

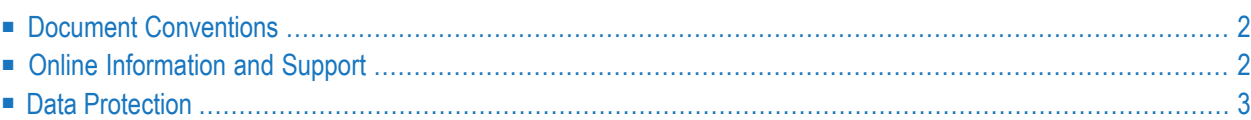

# <span id="page-5-0"></span>**Document Conventions**

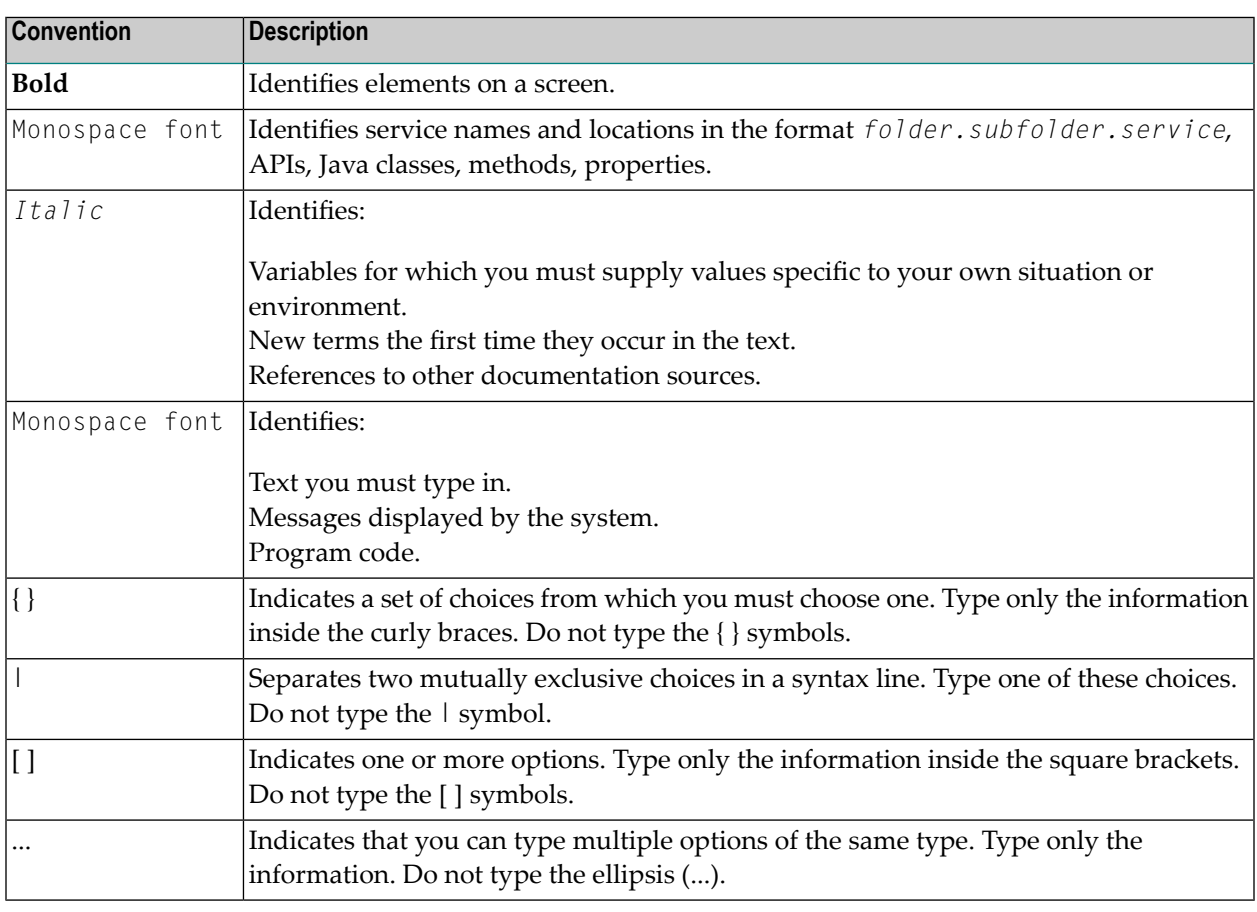

# <span id="page-5-1"></span>**Online Information and Support**

#### **Software AG Documentation Website**

You can find documentation on the Software AG Documentation website at **[http://documenta](http://documentation.softwareag.com)[tion.softwareag.com](http://documentation.softwareag.com)**. The site requires credentials for Software AG's Product Support site Empower. If you do not have Empower credentials, you must use the TECHcommunity website.

#### **Software AG Empower Product Support Website**

If you do not yet have an account for Empower, send an email to empower@softwareag.com with your name, company, and company email address and request an account.

Once you have an account, you can open Support Incidents online via the eService section of Empower at **<https://empower.softwareag.com/>**.

You can find product information on the Software AG Empower Product Support website at **[ht](https://empower.softwareag.com)[tps://empower.softwareag.com](https://empower.softwareag.com)**.

To submit feature/enhancement requests, get information about product availability, and download products, go to **[Products](https://empower.softwareag.com/Products/default.asp)**.

To get information about fixes and to read early warnings, technical papers, and knowledge base articles, go to the **[Knowledge](https://empower.softwareag.com/KnowledgeCenter/default.asp) Center**.

If you have any questions, you can find a local or toll-free number for your country in our Global Support Contact Directory at **[https://empower.softwareag.com/public\\_directory.asp](https://empower.softwareag.com/public_directory.asp)** and give us a call.

### **Software AG TECHcommunity**

You can find documentation and other technical information on the Software AG TECH community website at **<http://techcommunity.softwareag.com>**. You can:

- Access product documentation, if you have TECH community credentials. If you do not, you will need to register and specify "Documentation" as an area of interest.
- Access articles, code samples, demos, and tutorials.
- Use the online discussion forums, moderated by Software AG professionals, to ask questions, discuss best practices, and learn how other customers are using Software AG technology.
- <span id="page-6-0"></span>■ Link to external websites that discuss open standards and web technology.

### **Data Protection**

Software AG products provide functionality with respect to processing of personal data according to the EU General Data Protection Regulation (GDPR). Where applicable, appropriate steps are documented in the respective administration documentation.

## <span id="page-8-0"></span> $\overline{2}$ **EntireX UDDI Registration**

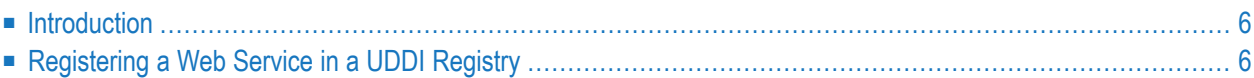

# <span id="page-9-0"></span>**Introduction**

<span id="page-9-1"></span>EntireX UDDI Registration is a tool with which you can register a Web service with any UDDI registry for which you have an account.

### **Registering a Web Service in a UDDI Registry**

Once a Web service has been created, it can be registered with any UDDI registry using the UDDI Registration Wizard. The prerequisites are:

- registry supports UDDI version 2.0
- an account with the desired registry (user ID and password)
- at least one Business Entity registered at this account

The EntireX Web service is stored as a Business Service within a Business Entity. If you have previously registered multiple Business Entities with your account, they will be displayed by the UDDI Wizard. One of these must be selected.

#### **To register a Web service with a UDDI registry**

- 1 With **Window > Preferences > Software AG > UDDI Registry** you can enter one or more addresses for the available UDDI registries.
- 2 From the context menu of the WSDL file, choose **Properties**.
	- Change the EntireX Web service registration settings if necessary (Service Name, Service Description and a valid and accessible WSDL URL).
	- Choose **OK** to leave the Properties Dialog.
- 3 From the context menu of the WSDL file, choose **Register Web Service**.
	- Select the Registry where you want to register the service.
	- Enter User ID and Password if necessary.

Press **Next** to continue.

- A query is sent to the UDDI Registry and a page is displayed from which you can select the Business from the list of businesses available to you (these businesses are set up by the UDDI Registry administrator). Continue with **Next**.
- A page is displayed with the properties defined in step 3. You can change these values. Confirm with **Finish**.
- A page is displayed with the URL of the Web service, which you can modify. Choose **Register** to complete the registration.
- **Note:** If your registry is CentraSite, you need at least the role CentraSiteUser to publish data to the CentraSite UDDI registry. If you do not have this role and try to get a UDDI authToken, the UDDI get\_authToken request will fail with an authentication exception.